# ำเทที่ 6 การทำงานของโปรแกรมระบบผู้เชี่ยวชาญ ในการกู้ระบบจำหน่ายไฟฟ้า

**ระบบผู้เชี่ยวชาญในการกู้ระบบจำหน่ายไฟฟ้าที่ได้นำเสนอในวิทยานิพนธ์ฉบับนี แบ่งการ ทำงานออกเป็น** 2 **ส่วน คือ ส่วนออกแบบและแก้ไขวงจรระบบจำหน่ายไฟฟ้า (Circuit Editor) กับ ส่วนวินิจฉัยหาวิธีการกู้ระบบจำหน่ายไฟฟ้า (Restoration) นอกจากนี้ยังมีส่วนคำนวณแรงดันตกซึ่ง เป็นส่วนที่สำคัญมาก ซึ่งจะถูกเรียกใช้งานจากโปรแกรมใน 2 ส่วนแรก โดยแต่ละส่วนจะมีราย ละเอียดต่างๆคัน เพื่อให้เหมาะกับหน้าที่ที่ได้ออกแบบไว้ดังนี**

## ส่วนออกแบบและแก้ไขวงจรระบบจำหน่าย

**ส่วนออกแบบและแก้ไขวงจรระบบจำหน่าย ทำหน้าที่ในการออกแบบวงจรโดยมีอุปกรณ์ ให้สามารถ ลากวาง (Drag-Drop) เพื่อกำหนดตำแหน่งอุปกรณ์ต่างๆในวงจร จากนั้นสามารถเชื่อม ต่ออุปกรณ์ต่างๆด้วยสายฟ้อน โดยการคลิ๊กบนอุปกรณ์คู่ใดๆ นอกจากนี้ยังสามารถกำหนด Properties ของอุปกรณ์ต่างๆได้ เช่น สถานะ ค่าอิมพีแดนซ์ พาวเวอร์แฟกเตอร์ เป็นด้น ดังรูปที่6.1**

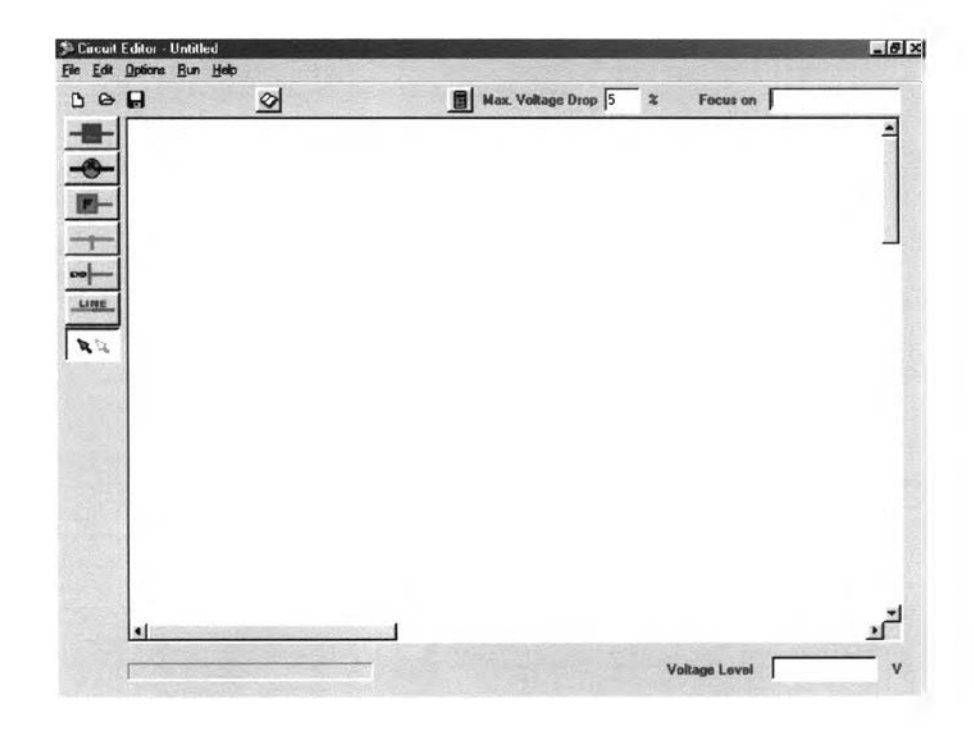

รูปที่ 6.1 แสดงภาพหน้าจอ ส่วนออกแบบและแก้ไขวงจรระบบจำหน่าย (Circuit Editor)

**จากรูปที่ 6.1 จะเห็นได้ว่ามีอุปกรณ์ที่สำคัญอยู่ 6 ชนิด ซึ่งจะใช้วาดวงจรระบบจำหน่ายคือ Tie Switch, Switch, Feeder , Connector, End และ Line ตามลำดับ โดยอุปกรณ 5 ตัวแรกสามารถ คลิ้กเลือกอุปกรณ์ด้านซ้ายมือ แล้วนำมาวางบนพื้นที่วาดวงจรได้ เมื่อวางอุปกรณ์แล้ว จะต้องต่อ เชื่อมสายป้อนระหว่างอุปกรณ์ต่างๆด้วย Line โดยคลิ้กที่รูป Line ด้านซ้ายมือ จากนัน คลิกที่ อุปกรณ์ตัวแรก และคลิ้กที่อุปกรณ์ตัวที่สอง โปรแกรมจะทำการวาดสายป้อนต่อเชื่อมระหว่าง อุปกรณ์** 2 **ตัวนั้น โดยอัตโนมัติ ทุกครั้งที่จะมีการลากสายจำเป็นต้องคลิ้กที่ Line ด้านซ้ายมือ หเอกด Ctrl D ทุกครั้ง เนื่องจาก โปรแกรมได้ถูกออกแบบมาให้ป้องกันความผิดพลาดจากการวาด สายป้อน นอกจากนี้บนหน้าจอจะเห็นได้ว่ามีป่ม New Open และ Save ซึ่งใช้สำหรับการ Clear หน้า จอ การเปิดแฟ้มข้อมูล และการบันทึกแฟ้มข้อมูลตามลำดับ อัดไปจะเป็น Database Editor ซึ่งใช้ สำหรับกำหนด Properties ให้คับอุปกรณ์ต่างๆ ถัดไปอีกจะเป็นปมคำนวณแรงตันตก และค่าแรงตัน ตกสูงสุดที่ยอมรับได้ ซึ่งกำหนดเป็นเปอร์เซ็นต์ ทั้งนี้เพื่อช่วยในการออกแบบสายป้อนแบบเรเดียล ซึ่งถ้าแรงตันตก ณ ปลายสายของกิ่งใดเกินกว่าค่าแรงตันตกสูงสุดที่ยอมรับได้ โปรแกรมจะทำการ เตือนให้ทราบ นอกจากนี้ก็จะมีช่องที่แสดงว่าขณะนี้ผู้ใช้ได้ทำการโฟกัสบนอุปกรณ์ใดๆ และช่อง สำหรับแสดงระดับแรงตัน ซึ่งสามารถแสดงได้เป็น V, kv และ % Vdrop โดยตัวอย่างการออกแบบ ระบบจำหน่ายแบบเรเดียลได้แสดงไว้ ตังนี้**

**1.** ฃั๋นแรก **ลากอุปกรณ์มาวางให้พร้อม โดยอุปกรณ์เหล่านี้สามารถ หมุน (Ctrl R) ลบ (Del) และเคลื่อนย้าย ได้ตามต้องการ เพียงคลิ้กปมขวาของเมาส์ หเอใช้ Hot Key**

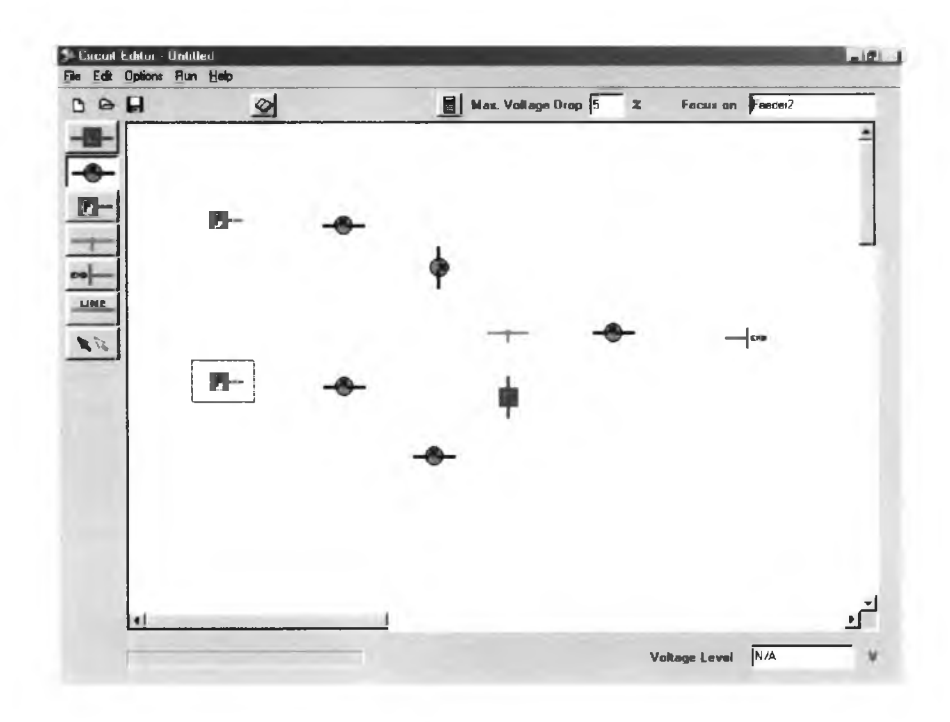

รูปที่ 6.2 แสดงภาพหน้าจอ หลังจากวางอุปกรณ์ต่างๆ

**2. ขั้นที่สอง ต่อเชื่อมสายป้อนระหว่างอุปกรณ์ต่างๆ โดยคลิ๊กที่สัญลักษณ์ Line ด้านซ้ายมือ ของจอภาพ แล้วคลิ้กอุปกรณ์ 2 ตัวใดๆ โปรแกรมจะทำการลากสายป้อนระหว่าง 2 อุปกรณ์นันโดย อัตโนมัติ ตังรูปที่ 6.3**

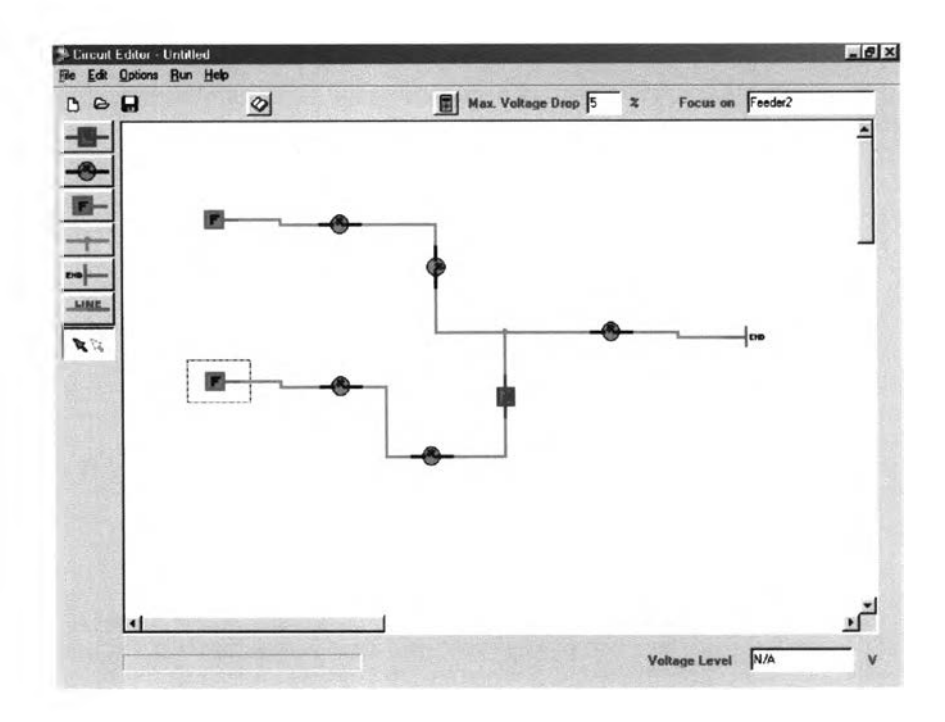

**รูปที่ 6.3 แสดงภาพหน้าจอ หลังจากลากสายป้อน เชื่อมต่ออุปกรณ์ต่างๆ**

- **3. ขั้นที่สาม กำหนด Properties ของแต่ละอุปกรณ์ดังนี้**
	- **3.1 Tie-Switch Properties**

**เมื่อคลิ้กปมขวาของเมาส์บนอุปกรณ์Tie-Switch จะมีหน้าจอปรากฎขึ้นตังรูปที่ 6.4**

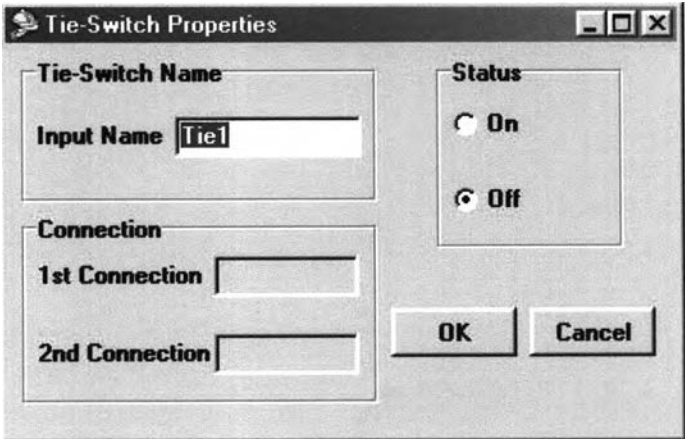

รูปที 6.4 แสดงหน้าจอ Tie-Switch Properties

**โดยช่อง Input Name มีไว้สำหรับกำหนดชื่อของ Tie-Switch ถ้าไม่ฟ้อนชื่อลงไป โปรแกรม จะกำหนดขึ้นมาเอง ส่วนช่อง Status มีไว้กำหนดสถานะ On หเอ Off ของ Tie-Switch สำหรับช่อง 1st Connection และ 2nd Connection มีไว้สำหรับแสดงการเชื่อมต่อระหว่างอุปกรณ์ ซึ่งโปรแกรมจะ ป้อนข้อมูลให้เองหลังจากเชื่อมต่อ Tie-Switch กับอุปกรณ์อื่นด้วยสายป้อนแล้ว**

#### **3.2 Switch Properties**

**เมื่อคลิ้กปมขวาของเมาส์บนอุปกรณ์ Switch จะมีหน้าจอปรากฎขึ้นดังรูปที่ 6.5**

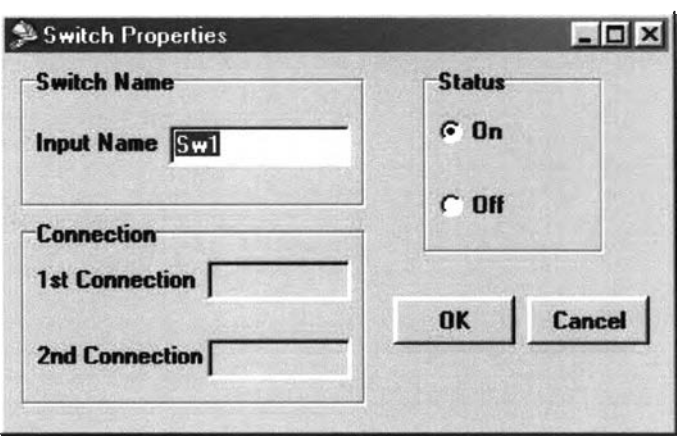

**รูปทื 6.5 แสดงหน้าจอ Switch Properties**

#### **3.3 Feeder Properties**

**เมื่อคลิ้กljมของเมาส์บนอุปกรณ์Feeder จะมีหน้าจอปรากฎ ดังรูปที่ 6.6**

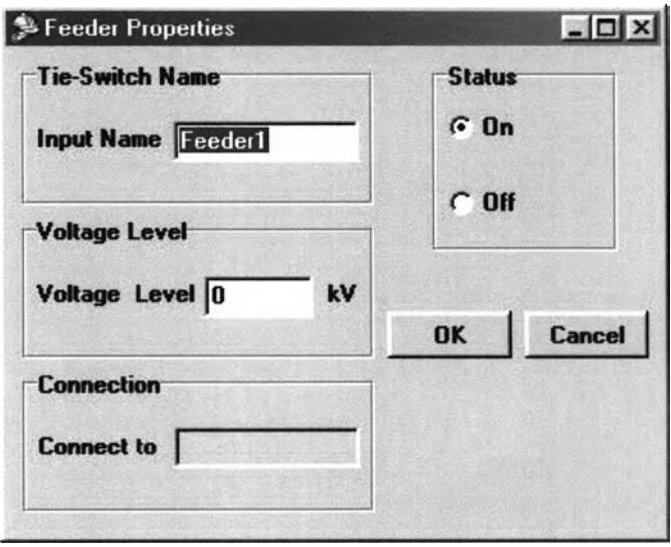

รูปท 6.6 แสดงหน้าจอ Feeder Properties

**โดยช่อง Input Name มีไว้สำหรับกำหนดชื่อของ Feeder ถ้าไม่ป้อนชื่อลงไปโปรแกรม จะกำหนดขึ้นเอง ส่วนช่อง Voltage Level มีไว้สำหรับกำหนดระดับแรงดัน โดย Feeder ตัวแรกจะ เป็นตัวกำหนดระดับแรงดันของระบบที่พิจารณา สำหรับ Feeder ตัวอื่นๆสามารถกำหนดระดับแรง ดันใดๆก็ได้ ช่อง Status สามารถกำหนดสถานะของ Feeder ว่าให้ On หรือ Off ได้ สำหรับช่อง Connect to ไม่ต้องป้อนข้อมูล เนื่องจากเป็นช่องที่แสดงการเชื่อมต่ออุปกรณ์ ซึ่งโปรแกรมจะแสดงให้ เห็นเองเมื่อต่อเชื่อมอุปกรณ์ต่างๆด้วยสายป้อนเรียบร้อยแล้ว**

#### **3.4 Connector Properties**

**สำหรับ Properties ของ Connector บัน จะแสดงสถานะของ Connector ชอของ Connector และสายป้อนที่ต่อเชื่อมอยู่ด้วยเท่านั้น ในการใช้งานไม่จำเป็นต้องกำหนดคุณสมบัติใดให้ Connector ดังรูปท 6.7**

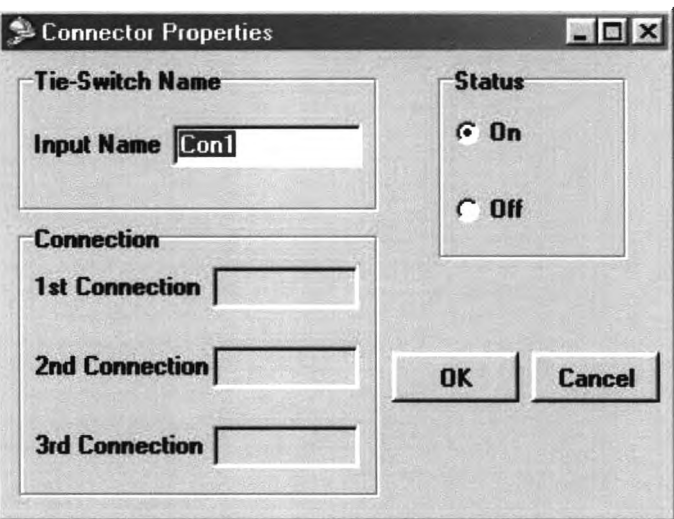

**รูปที่ 6.7 แสดงหน้าจอ Connector Properties**

#### **3.5 End Properties**

**ในส่วนของ End นั้นจะมีช่อง Input Name ไว้สำหรับกำหนดชื่อของ End ซึ่งอาจหมาย ถึง Lump Load ซึ่งต่ออยู่ที่ End ได้ นอกจากนี้จะมีช่องที่ใช้แสดงสถานะและแสดงสายป้อนที่ต่อเชื่อม อยู่กับ End อีกด้วย ซึ่งแสดงให้เห็น ดังรูปที่ 6.8**

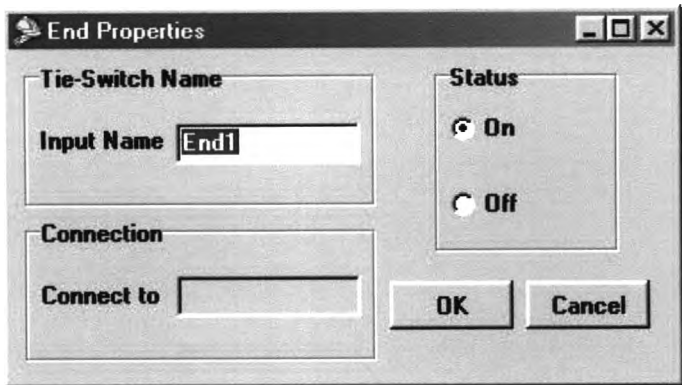

**รูปที่ 6.8 แสดงหน้าจอ End Properties**

#### **3.6 Line Properties**

**ในส่วนของ Line Properties นี้เป็นส่วนที่สำคัญที่สุดของการออกแบบระบบจำหน่าย โดยหน้าจอจะแบ่งออกเป็นส่วนต่างๆ ดังรูปที่ 6.9**

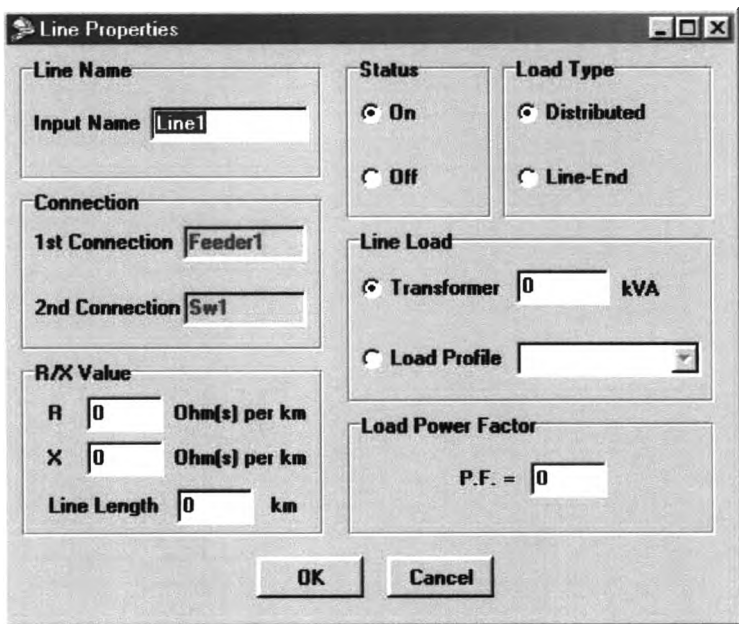

## **รูปที่ 6.9 แสดงหน้าจอ Line Properties**

**โดยส่วนของ Name, Connection และ Status นันจะทำงานเหมือนอุปกรณ์ตัวอื่นๆ และสำหรับส่วนที่เพิ่มขึ้นมาทำหน้าที่ดังต่อไปนี้**

 ${\bf R}$  ใช้กำหนดค่าความต้านทานของสายป้อน มีหน่วยเป็น  $|{\bf \Omega}/\text{km}|$ 

**X ใช้กำหนดค่ารีแอกแตนซ์ของสายป้อนมีหน่วยเป็น Q/km**

**Length ใช้กำหนดความยาวของสายป้อนมีหน่วยเป็น km**

**Load Type ใช้กำหนดประเภทของโหลดบนสายป้อนกิ่งนั้น โดยมีให้เลือก 2 กรณีคือ Distributed กับ Line-End Load**

**Line Load ซึ่งกำหนดค่าโหลดให้กับกิ่งต่างๆของสายป้อน**

**Transformer ใช้กำหนดปริมาณโหลดของสายป้อนกิ่งนั้นๆ มีหน่วยเป็น kVA ซึ่งเป็นโหลดที่ มีค่าคงที่ ไม,เปลี่ยนแปลงตามเวลา**

**Load Profile ใช้กำหนดปริมาณโหลดของสายป้อนกิ่งนั้นๆ โดยสามารถเลือก Load Profile ได้จาก File ที่ได้สร้างไว้เพื่อเก็บข้อมูลของโหลดตามเวลา**

**P.F. ใช้กำหนดค่า Power Factor ของโหลดในสายป้อนกิ่งนั้นๆ**

**เมื่อป้อนข้อมูลของอุปกรณ์ต่างๆเสร็จสิ้นเรียบร้อยแล้ว ให้ทำการบันทึกข้อมูลลงในแฟ้มข้อ มูลด้วยปม Save แฟ้มข้อมูลที่บันทึกจะเก็บไว้ในรูปของ Text File โดยมีสกุลเป็น Circuit ( \*.CIR ) เมื่อบันทึกแฟ้มข้อมูลแล้ว หากต้องการออกจากวงจรระบบจำหน่ายแบบเรเดียลใหม่ให้กด!เม New ซึ่งจะทำให้วงจรเก่าจะถูกลบไป จากนั้นหน้าจอก็จะพร้อมสำหรับออกระบบวงจรใหม่ นอกจากนี้ หากต้องการแก้ไขข้อมูลใดๆ หเอผังวงจรของแฟ้มข้อมูลเก่าก็สามารถทำได้โดยเปิดแฟ้มข้อมูลนั้น** ์ขึ้นมาทำการแก้ไขค้วยคำสั่ง Open จากนั้นก็บันทึกซ้ำอีกครั้ง

**หากผู้ออกแบบวงจรต้องการทดสอบค่าแรงดันตก ณ ปลายสายป้อนใดๆ ก็สามารถทำได้โดย กดปม Voltage Drop Check ซึ่งอยู่ทางด้านบนของหน้าจอ หรือใน Menu Bar โดยส่วนคำนวณแรงดัน ตกนี้จะแจ้งข้อความเตือนเมื่อแรงดันตก ณ ปลายสายป้อนใดๆมีค่าสูงเกินกว่าที่กำหนดไว้ในช่อง Max. Voltage Drop นอกจากนี้ ผู้ออกแบบยังสามารถตรวจสอบระดับแรงดัน ณ ปลายกิ่งใดๆของสาย ป้อนได้ โดยคลิ้กเมาส์ ณ กิ่งนั้น ซึ่งระดับแรงดันนี้สามารถเลือกให้แสดงได้ 3 แบบ คือ V, kv และ % Vdrop สำหรับ % Vdrop จะคิดขนาดของแรงดันตก เทียบกับระดับแรงดันของระบบที่ทำการออก แบบ ( ค่าแรงดันที่กำหนดไว้ให้ Feeder ตัวแรก )**

**นอกจากนี้เพื่อความสะดวกในการแก้ไขค่าพารามิเตอร์ของอุปกรณ์ต่างๆ โปรแกรมนี้ได้ออก แบบระบบ Database Editor ขึ้น ซึ่งอยู่ด้านบนของจอภาพและใน Options Menu โดยในส่วนของ Database Editor นี้ได้รวบรวมอุปกรณ์ทุกตัวบนหน้าจอไว้ใน Combo Box ด้านบน หลังจากทำการ เลือกอุปกรณ์ที่ต้องการเปลี่ยนค่าใน Combo Box แล้ว ค่าปิจจุบันของอุปกรณ์จะแสดงไว้ ณ ช่องต่างๆ ทางด้านล่าง หากต้องการเปลี่ยนค่าใด ก็ให้เปลี่ยนเฉพาะค่านั้น ค่าที่เหลือยังคงไม่เปลี่ยนแปลง นอก จากนี้ยังสามารถกำหนดค่าพารามิเตอร์สำหรับสายป้อนทุกกิ่งได้ด้วย การเลือก "All Lines" ใน** **Combo Box แล้วเปลี่ยนค่าเฉพาะที่ต้องการ หากค่าใดต้องการคงไว้เหมือนเดิมให้ป้อน "nil" ลงใน ช่อง***ใf* **นๆ ดังรูปที่ 6.10**

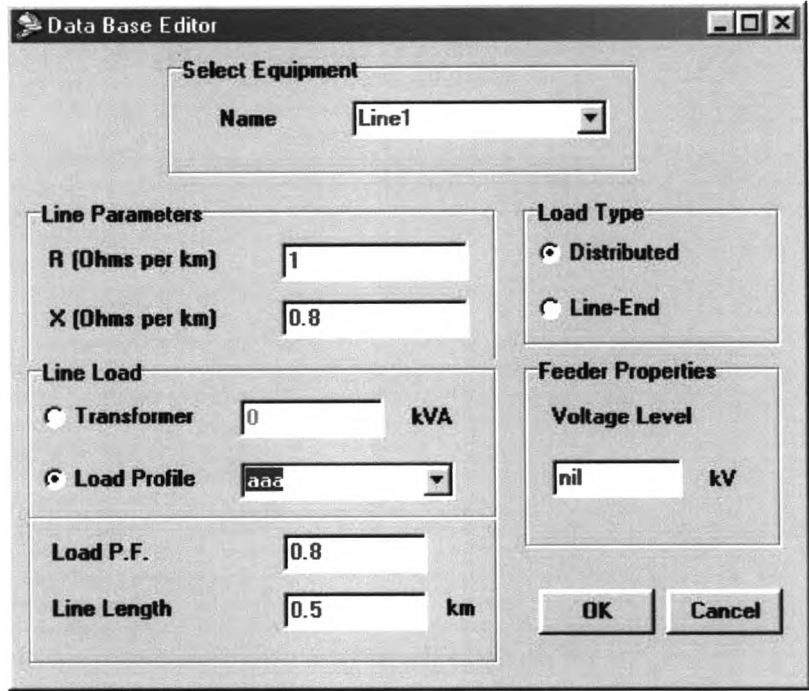

**รูปที่ 6.10 แสดงหน้าจอ Data Base Editor**

**ในการศึกษาการคู้ระบบจำหน่ายไฟฟ้าที่โหลดมีการเปลี่ยนแปลงตามเวลาของสายป้อนกิ่ง ต่างๆ สามารถกำหนดไต้ด้วย Load Profile ซึ่งโปรแกรมนี้ไต้จัดเตรียมส่วนที่ช่วยออกแบบ Load Profile สำหรับเลือกใช้กับสายป้อนกิ่งต่างๆใน Options Menu โดยผู้ใช้สามารถสร้าง Load Profile ขึ้น มาใหม่ หรือเรียก Load Profile ที่มีอยู่แล้ว1ขึ้นมาแก้ไขหรือลบ Load Profile ทิ้ง รวมถึงสามารถเรียก กราฟความสัมพันธ์ของโหลดกับเวลาขึ้นมาดูไต้อีกด้วยดังรูปที่6.11**

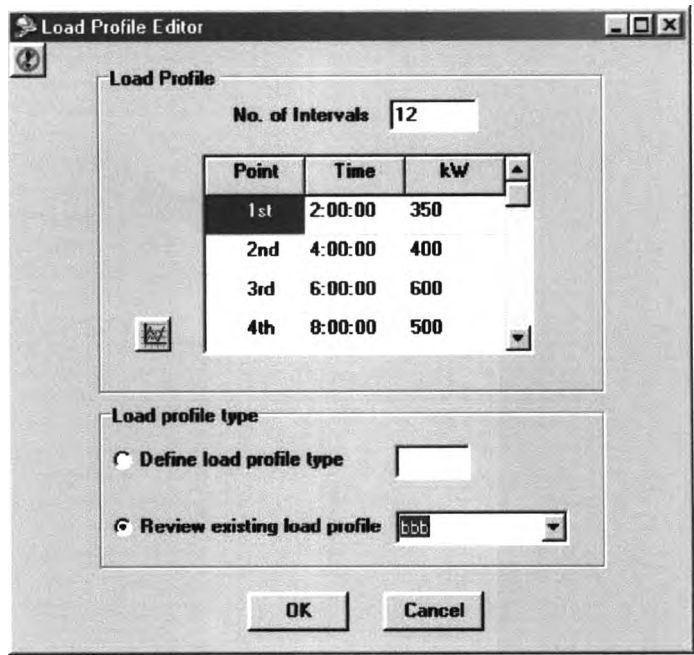

**รูปที่ 6.11 แสดงหน้าจอ Load Profile**

**ในส่วนสุดท้ายจะเป็นส่วนของ Time Setting ซึ่งแสดงว่า Current Time และ Repair Time โดยค่า Current Time นี้สามารถกำหนดได้ ทั้งนี้เพื่อใช้ในการศึกษาแรงดันตกของระบบจำหน่ายไฟ ฟ้าในกรณีที่ทราบ Load Profile ของสายป็อนกิ่งต่างๆ ดังรูปที่ 6.12**

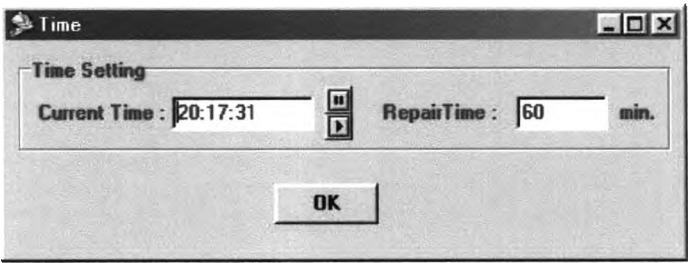

**รูปที่ 6.12 แสดงหน้าจอ Time Setting**

**ที่ได้กล่าวไปแล้วข้างด้น เป็นโปรแกรมในส่วนออกแบบและแก้ไขวงจรระบบจำหน่าย ซึ่งใช้ ในการออกแบบวงจร รวมถึงการตรวจสอบค่าแรงดันตก ณ จุดต่างๆของสายฟ้อน ตามโหลดที่ได้ กำหนดไว้ในสายป้อนกิ่งต่างๆ ซึ่งโปรแกรมส่วนนี้ได้ถูกสร้างให้มีอิสระจากโปรแกรมอีกส่วนหนึ่ง เพื่อลดขนาด และใช้สำหรับงานออกแบบเพียงอย่างเดียว**

### ส่วนวินิจฉัยหาวิธีการกู้ระบบจำหน่าย

**หลังจากที่ได้ทำการออกแบบ หรือแก้ไขวงจรระบบจำหน่ายแล้ว วงจรที่ได้จะถูกนำไปใช้ ศึกษา และวางแผนในส่วนของโปรแกรมวินิจฉัย หาวิธีการกู้ระบบจำหน่ายเมื่อเกิดความผิดพร่อง ขึ้น ณ จุดต่างๆ ดังรูปที่ 6.13**

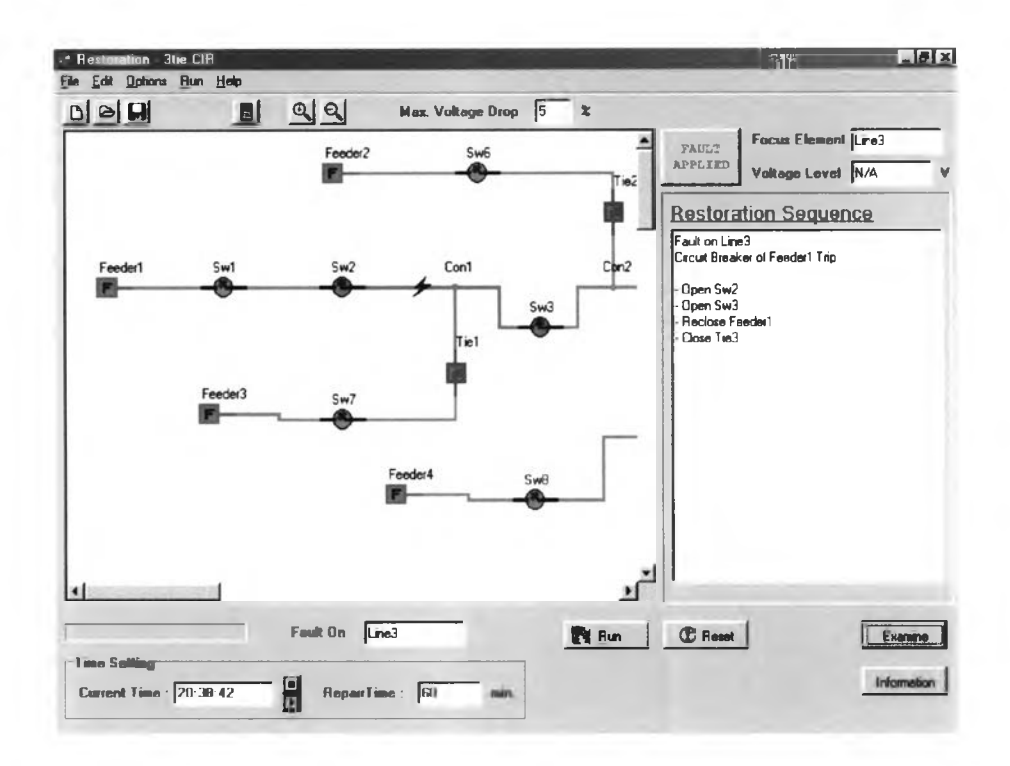

**รูปที่ 6.13 แสดงหน้าจอของส่วนวินิจฉัยหาวิธีการกู้ระบบจำหน่ายไฟฟ้า (Restoration)**

**จากรูปที่** 6.13 **จะเห็นได้ว่าลักษณะของหน้าจอจะแตกต่างจากหน้าจอที่ใช้ออกแบบหลาย ประการ แต่ฟิงก์ชันหลักๆ ก็ยังคงเหมือนเดิม โดยจะขอกล่าวเฉพาะส่วนที่เพิ่มเดิมขึ้นมา นั้นคือ หลังจากทำการเปิดแฟ้มข้อมูลวงจรระบบจำหน่ายขึ้นมา ภาพวงจรจะถูกแสดงอยู่ในหน้าจอทางด้าน ซ้ายมือ จากนั้นผู้ใช้จะต้องทำการเลือกตำแหน่งที่เกิดความผิดพร่องขึ้นบนวงจรระบบจำหน่าย โดย คลิ๊กๆที่ปุม Fault ทางด้านบนขวาของจอภาพ**

**จากนั้นไปคลิ๊กที่สายฟ้อนกิ่งใดๆ ตามต้องการ โปรแกรมจะทำการจำลองสถานการณ์ ให้ Circuit Breaker ด้นทางของสายฟ้อนนั้นทำการเปิดวงจร สายป้อนที่ไม่มีไฟฟ้าจะถูกเปลี่ยนสีจากสี เขียว ไปเป็นสีแดง สำหรับตำแหน่งที่เกิดความผิดพร่องนั้น จะแสดงไว้ในช่องด้านล่างในส่วนของ " Fault On "**

**ก่อนที่จะทำการรันโปรแกรมเพื่อหาทางกู้ระบบจำหน่ายไฟฟ้านี้ จะต้องกำหนดแรงดันตก สูงสุดที่ยอมรับได้ ซึ่งให้ป้อนค่าเป็นเปอร์เซ็นต์ เทียบกับระดับแรงดันของระบบจำหน่าย ซึ่ง** **กำหนดไว้ใน Feeder 1 จากนั้นหากโหลดต่างๆของสายป้อน เป็นโหลดคงที่ไม่เปลี่ยนแปลงตาม เวลา สามารถกดปม Run เพื่อทำการหาวิธีการกู้ระบบนั้นได้ แต่ถ้าหากโหลดของสายป้อนเป็น โหลดที่เปลี่ยนแปลงตามเวลา ซึ่งกำหนดโดย Load Profile จะต้องทำการกด Time Setting ทาง ด้านล่างซ้ายของจอภาพ โดย Current Time เป็นเวลาปิจจุบัน ซึ่งสามารถเปลี่ยนได้ โดยกดปม** Pause แล้วเติมคำใหม่ลงไปในรูปแบบ hh:mm:ss แต่ถ้าหากต้องการเวลาปัจจุบันก็ให้กดปุ่ม Play **จากนั้นให้กำหนดเวลาที่จะทำการกู้ระบบไฟฟ้าขึ้นในช่อง Repair Time โดยโปรแกรมจะทำการ คำนวณหาค่าโหลดสูงสุดในแต่ละกิ่งของสายป้อนในช่วงเวลา Repair Time เนื่องจากเวลาดังกล่าว เป็นเวลาที่ใช้แก้ไขระบบจำหน่ายไฟฟ้าเกิดความผิดพร่องให้กลับสู่สภาพเดิมสายป้อนข้างเคียง จึง จำเป็นต้องรองรับโหลดของสายป้อนที่เกิดความผิดพร่องในช่วงเวลานี้ ดังนั้นผู้ใช้งานจึงต้องกำหนด เวลาเริ่มต้นเกิดความผิดพร่อง (Current Time) และเวลาที่ใช้ในการแก้ไข (Repair Time) ขึ้น เพื่อใช้ใน การคำนวณหาวิธีการกู้ระบบจำหน่ายไฟฟ้านี**

**จากนั้นเมื่อทุกอย่างพร้อมเป็นที่เรียบร้อยแล้ว ให้ทำการกดปม Run คือให้โปรแกรมทำการ วิเคราะห์หาวิธีการกู้ระบบจำหน่ายไฟฟ้าที่เหมาะสมต่อไป โดยผลลัพธ์ที่ไต้จะถูกแสดงไว้ทางหน้าจอ ขวามือ คือ Restoration Sequence หากต้องการทราบว่า ถ้าทำตามขั้นตอนดังกล่าวผลลัพธ์จะออกมา อย่างไรให้กดปม examine ทางต้านล่างขวาของจอภาพ วงจรระบบจำหน่ายที่เกิดความผิดพร่องจะถูก กู้คืนและแสดงให้เห็นในช่องแสดงภาพต้านซ้ายมือ และหากต้องการที่มาของข้อแนะนำใน Restoration Sequence ให้คลิ้กๆที่ปุม Information จะแสดงขั้นตอนการคิดหาวิธีในการกู้ระบบไฟฟ้า ให้อย่างละเอียด รวมถึงบอกปริมาณโหลดที่เกิดการผิดพร่อง โหลดที่สามารถกู้ไต้ โหลดที่ไม่ สามารถกู้ไต้ และคิดออกมาให้เป็นเปอร์เซ็นต์ เมื่อกลับมาหน้าจอปกติ จะเห็นว่า มีป่ม Reset อยู่ ใกล้ๆกับปม Run ใช้ทำหน้าที่ Reset วงจรกลับมาเหมือนตอนเปิดแฟ้มข้อมูลใหม่ๆ**

**นอกจากนี้ยังมีส่วนที่สำคัญอีกใน Menu Bar คือ**

**1. Find ใน Edit Menu ใช้ในการค้นหาอุปกรณ์บนหน้าจอ เนื่องจากบางครั้งวงจรใหญ่ เกินไป ทำให้หาอุปกรณ์ที่ต้องการลำบาก จึงมีคำสั่ง Find ขึ้นมาช่วย**

**2. Detailed Calculation และ Approx. Calculation ใน Options Menu การใช้งาน ให้เลือกอย่างใดอย่างหนึ่ง โดย 2 วิธีนี้จะให้ผลตรงกัน เพียงแต่ Detailed Calculation จะให้ราย ละเอียดแรงดันตกในการวินิจฉัยหาคำตอบ ซึ่งเรียกดูไต้โดยปม Information ไต้มากกว่า แต่วิธีนี้ก็ มีข้อเสียเช่นกันคือ จะใช้เวลาในการวินิจฉัยหาคำตอบนานขึ้น เมื่อเทียบกับ Approx. Calculation**

**3. Load Setting ใน Options Menu มีไว้สำหรับกำหนดโหลดที่ต้องการ ทำ Load Shedding เนื่องจากบางกรณีไม,สามารถคู้โหลดในบริเวณที่ไม่ไต้รับการจ่ายไฟไต้ เนื่องจากแรงดัน ตก ณ ปลายสายฟ้อนมีค่าสูงเกินกว่าที่กำหนดไว้ จึงต้องทำการดัดโหลดบางส่วนออกไป เพื่อให้ โหลดส่วนใหญ่ที่เหลือ สามารถคู้คืนไต้ นอกจากนี้ยังสามารถกำหนด Minimum Load to be Restored ไต้อีกด้วย เนื่องจากบางกรณีการคู้โหลดปริมาณที่น้อยเกินไป ไม่คุมค่ากับการปฏิบัติงาน ของเจ้าหน้าที่**

**4. Reason ใน Help Menu ใช้ในการหาเหตุผลในการเสนอแผนการสับสวิตช์ ใดๆ ใน ช่อง Restoration Sequence เพื่อทำการคู้ระบบจำหน่ายไฟฟ้าที่เกิดความผิดพร่องนั้น**